## **How to use Analysis Diagram to visualize dependencies between elements**

We analyze a model element when we want to identify its related elements so as to foresee the potential impact that may cause on the model resulted by modifying the model element. The term "related" here represents any kinds of connection that can have between two elements, such as a general to-and-from relationship, a parent-child relationship, transitor, or even a subdiagram relationship with a diagram.

## **To analyze a model element**

By analyzing a model element, you can know its relationships with other elements. To analyze:

1. Right click on the diagram element we want to analyze and select **Related Elements > Analysis...** from the pop-up menu.

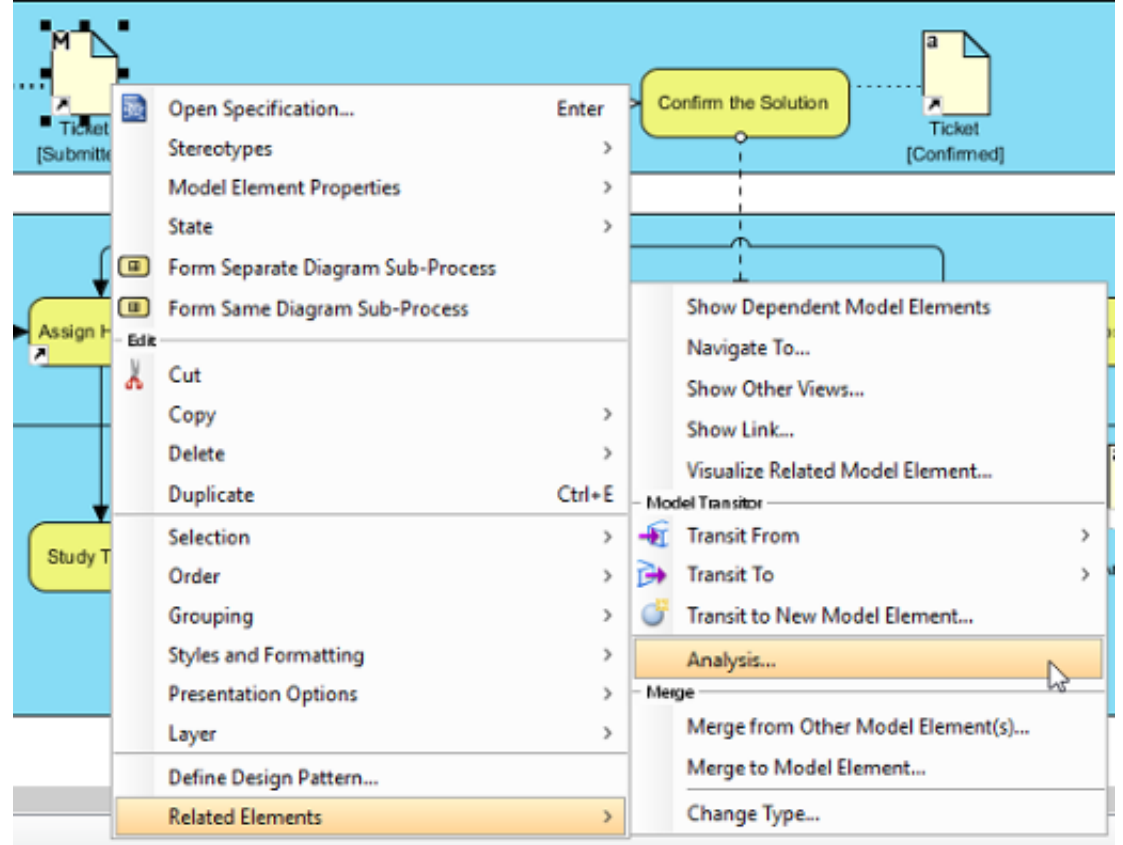

2. The result of analysis will be presented in [analysis diagram](https://www.visual-paradigm.com/features/impact-analysis-tools/#dependency-analysis-diagram). In the **Analysis** window, either select **Create new diagram** to present the result in a new analysis diagram or select to present in an existing analysis diagram. The check boxes at the **Analyse** section governs the type(s) of relationship to be analyzed. Click **OK** when ready.

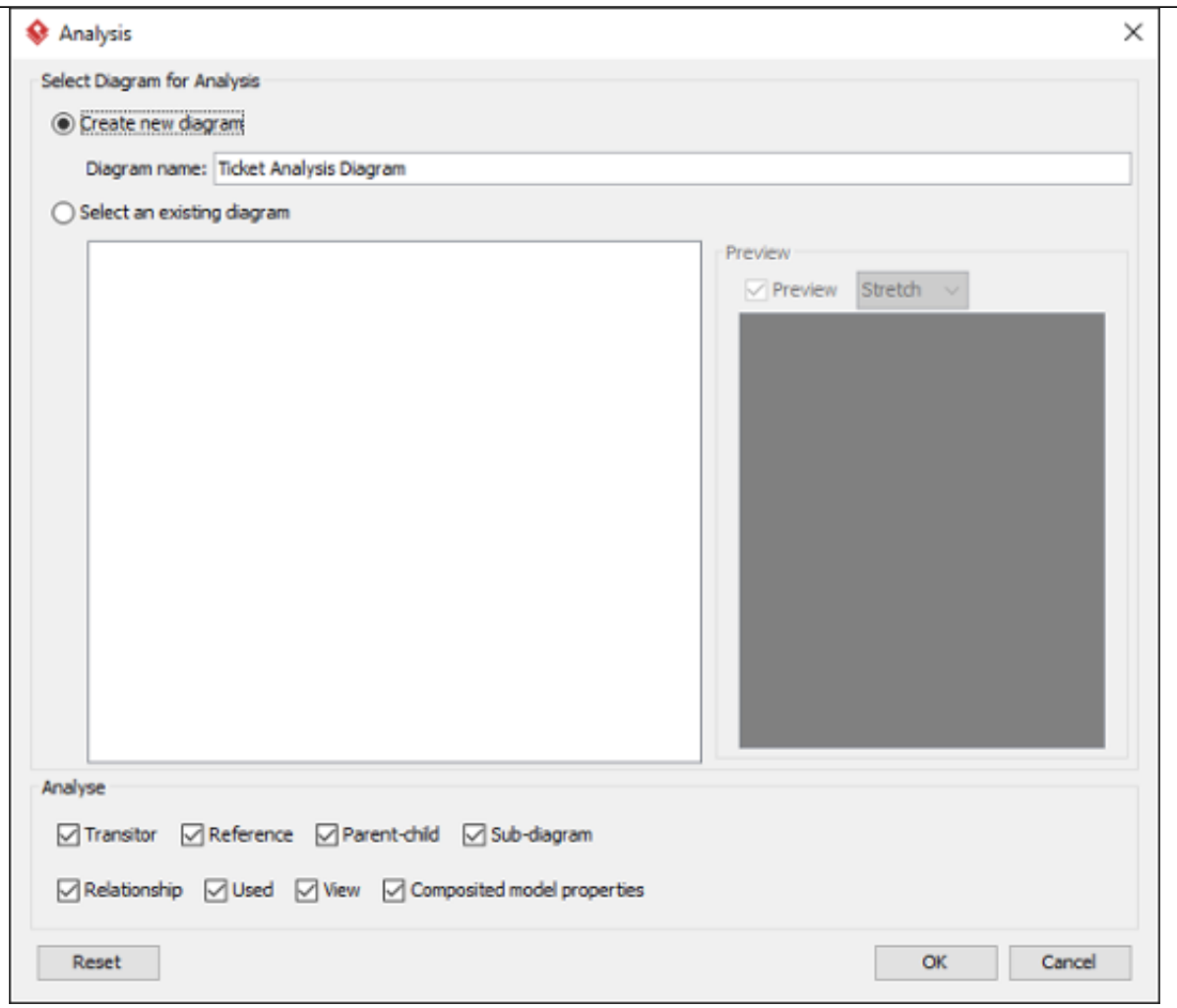

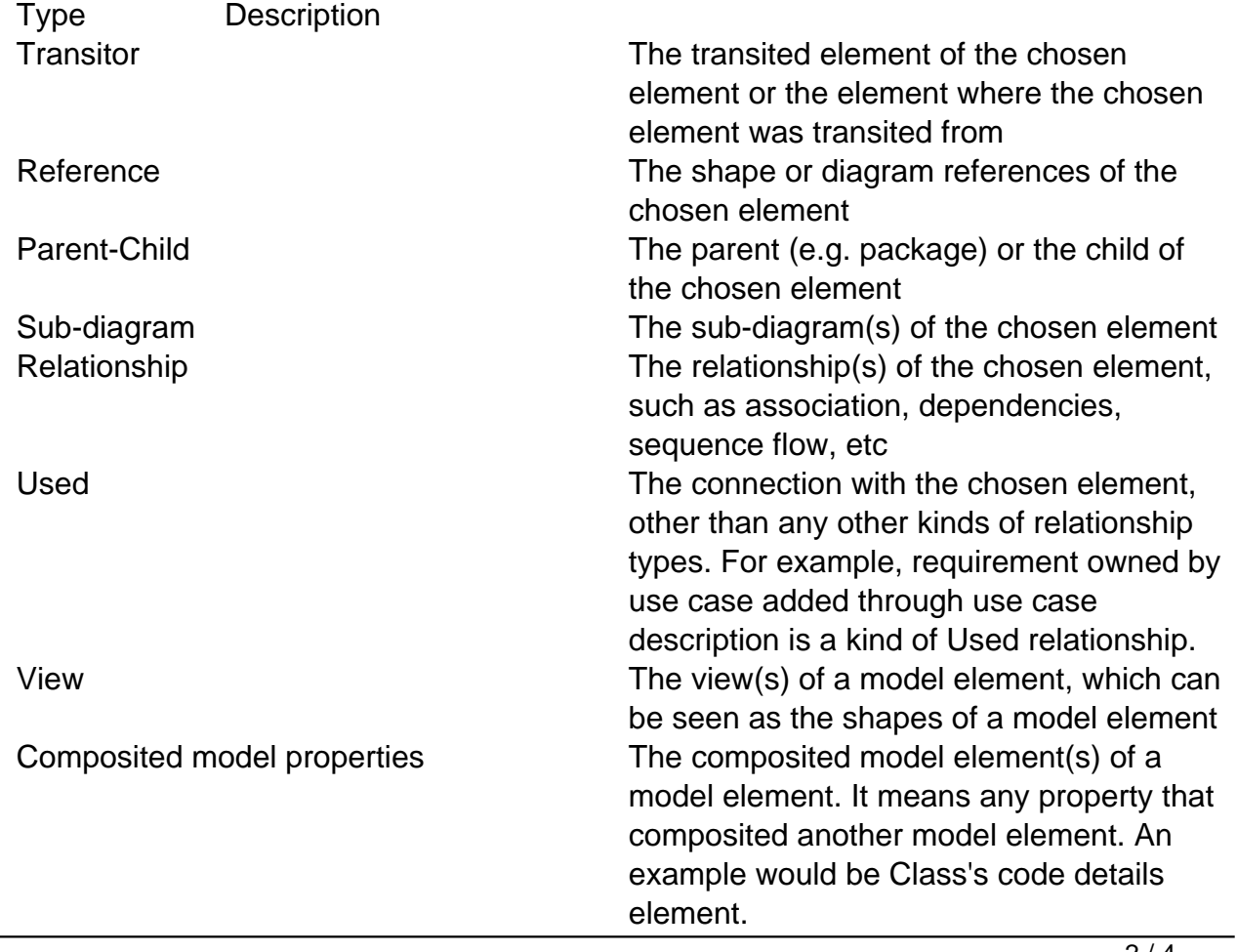

3. Unlike other diagrams, analysis diagram will **not** be saved in a project file by default. This means that when you restart the application, you will not see the analysis diagrams created before, no matter you had performed a project saving or not. If you want an analysis diagram be saved into the project, click the **Make Persistable Now** button below the breadcrumb of the analysis diagram. Once clicked, the diagram will be saved into the project file the next time you perform a project saving. Note that you cannot change a diagram back to not persistable. If you don't need the diagram anymore, consider to delete it.

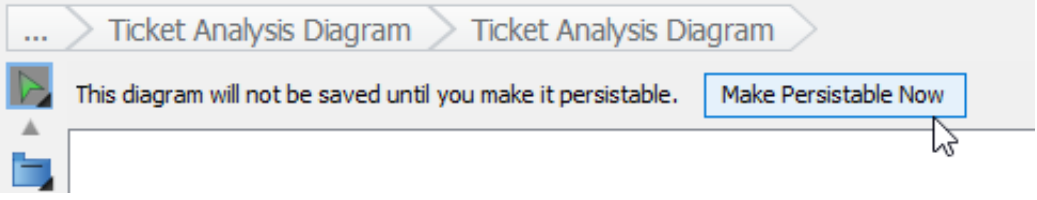

## **Reading analysis diagram**

The result of analysis is shown in an analysis diagram.

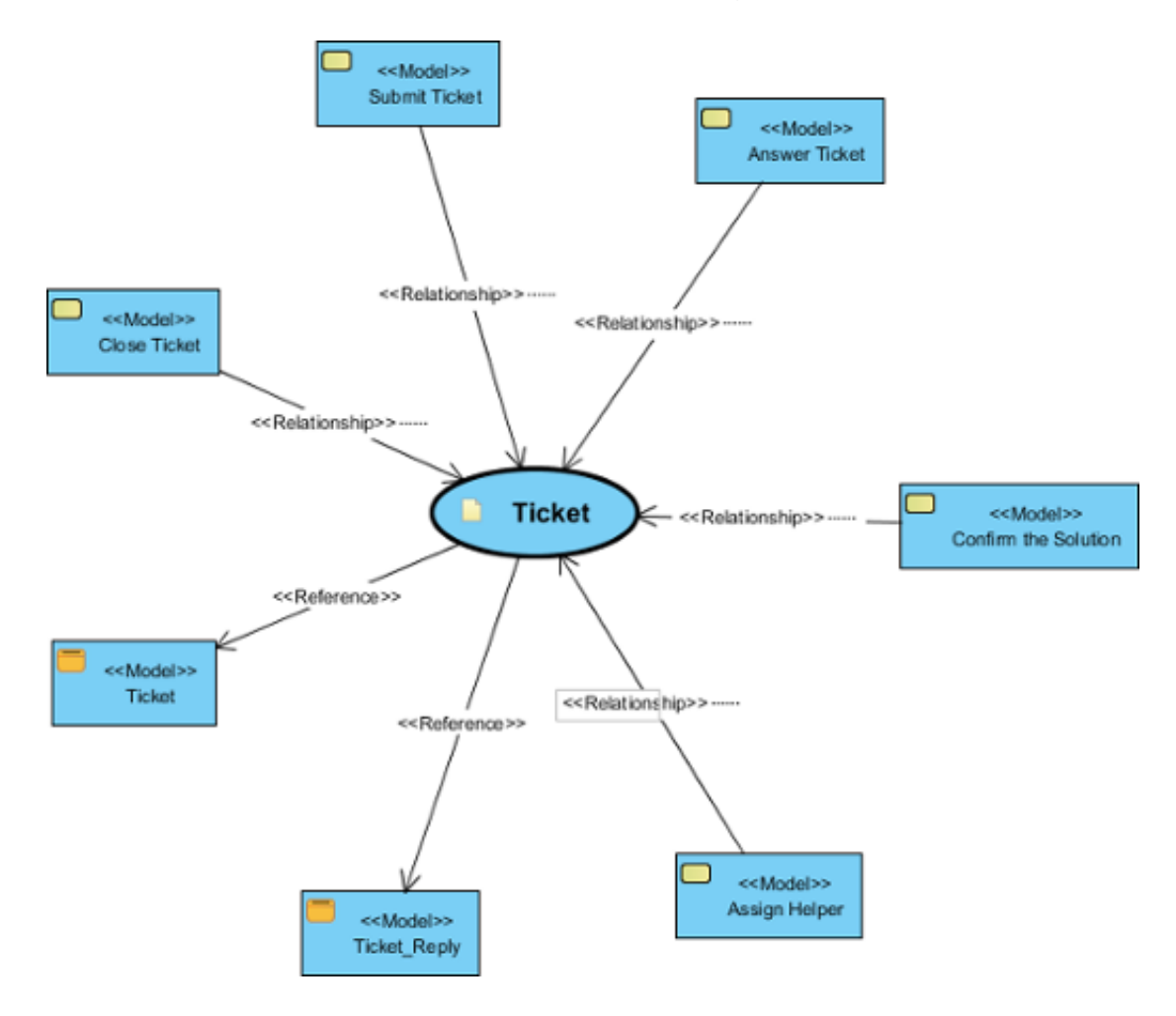

The oval node at the center of the diagram represents the element you have chosen to analyze, the connectors branching out are the relationships with the analyzing element and the nodes at the opposite end of connectors are the related elements.

Inside a node of a related element, you can see a tag (e.g. ) which represents the type of that related element. At the bottom part of a node box is the name of the related element.

By reading the diagram, you can identify the relationship of a model element and determine the impact that may act upon the model when modifying the model element.

## **Analyze further**

Analysis diagram allows you to visualize the relationships between a model element and its related elements. If you want to visualize the relationship between a related element with its related elements, you can analyze further by performing the steps below:

1. Move your mouse pointer over the related node in the analysis diagram.

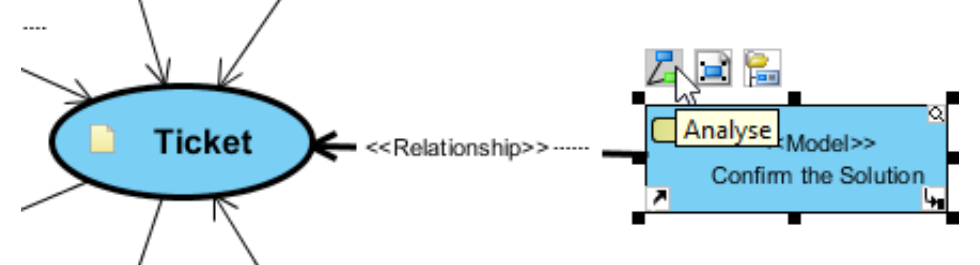

- 2. Click on the **Analyze** resource.
- 3. Select the type of relationship to be analyzed.

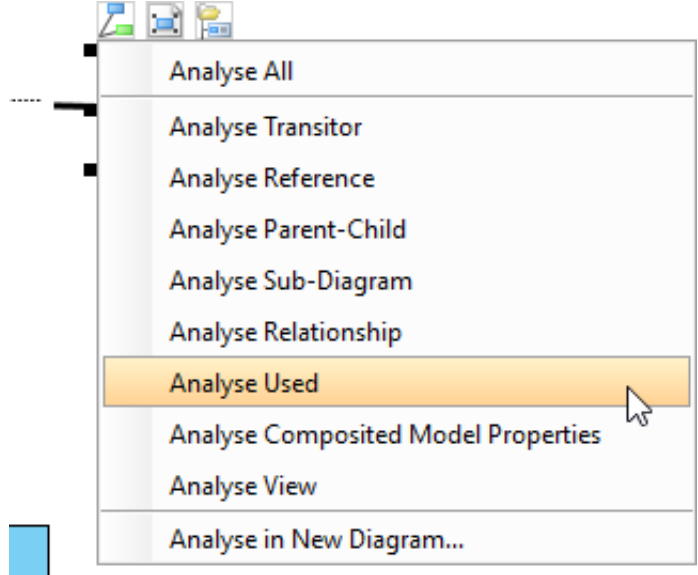

Note that by analyzing multiple model elements on the same analysis diagram, the diagram may contain a lot of nodes and connectors, making it hard to read and understand. To solve this problem, you may consider showing the result in another analysis diagram by selecting **Analyse in New Diagram...** in the step above.